# ①インターネットバンキングへログイン を 参照してください。 ②定期預入を選択 定期預金解約方法 インターネットバンキングログイン方法

インターネットバンキングのメイン画面内のサ ービスメニューより、「定期」を選択してください。

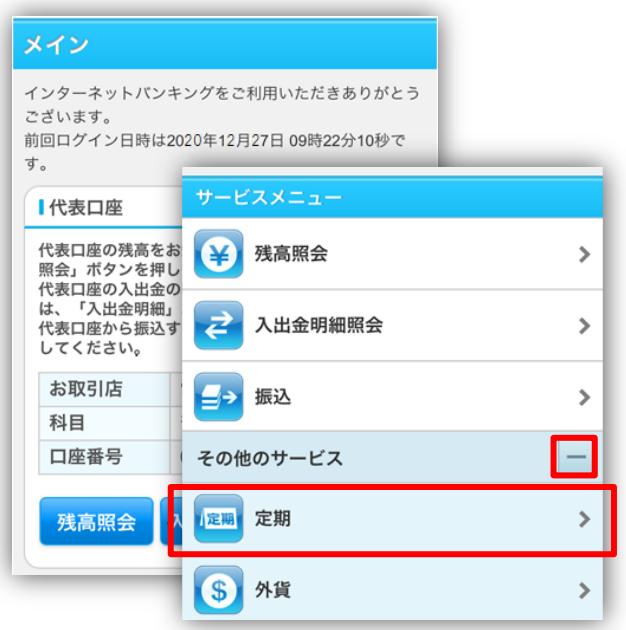

定期業務メニューより「定期解約」を選択してくだ さい。

### ③定期解約口座選択

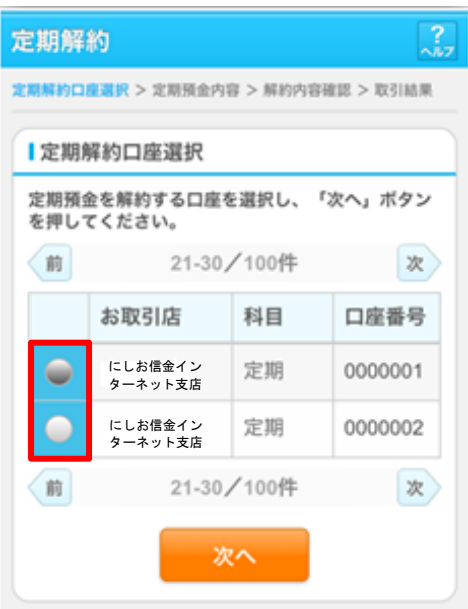

#### ④定期解約区分選択

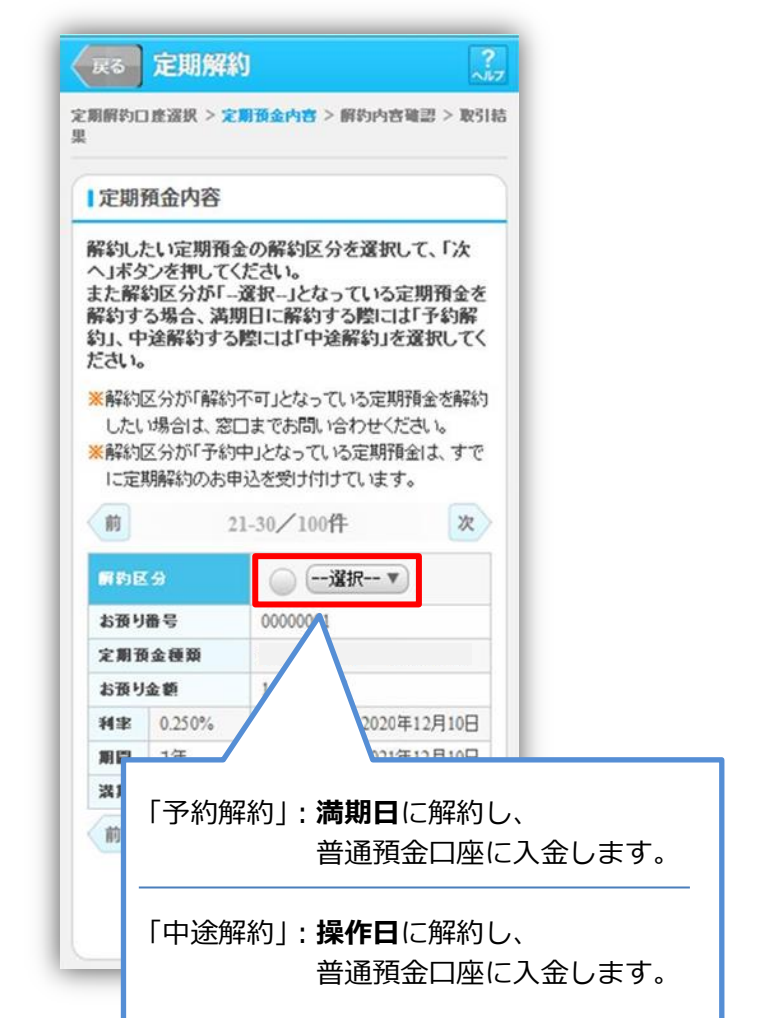

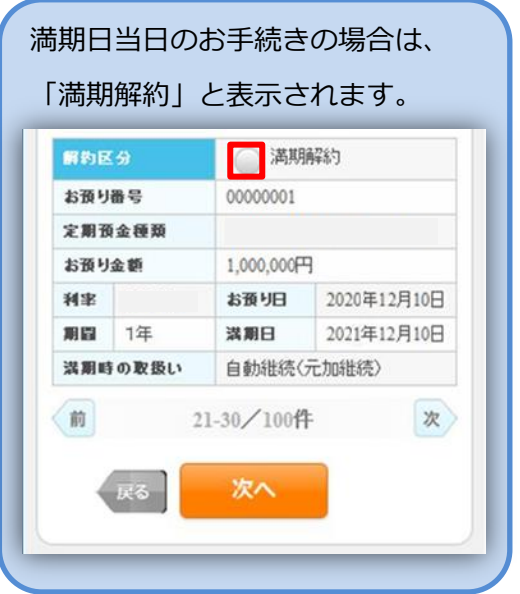

## 5解約内容確認 のことをある のはらの のうちゃく しょうしょう の取引結果

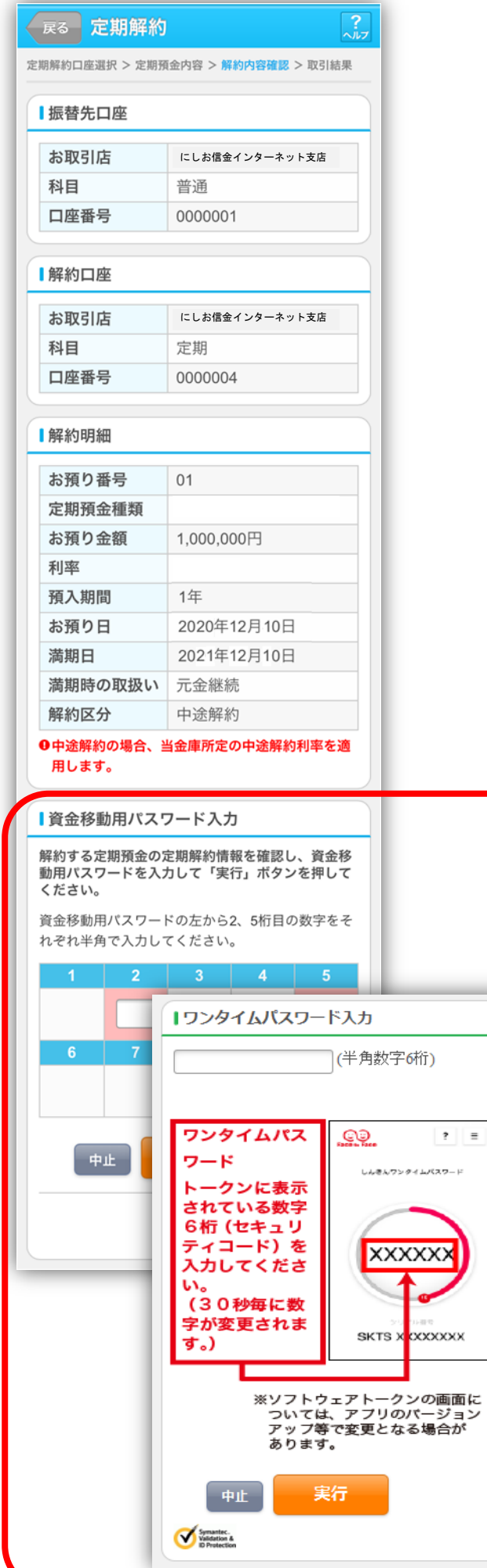

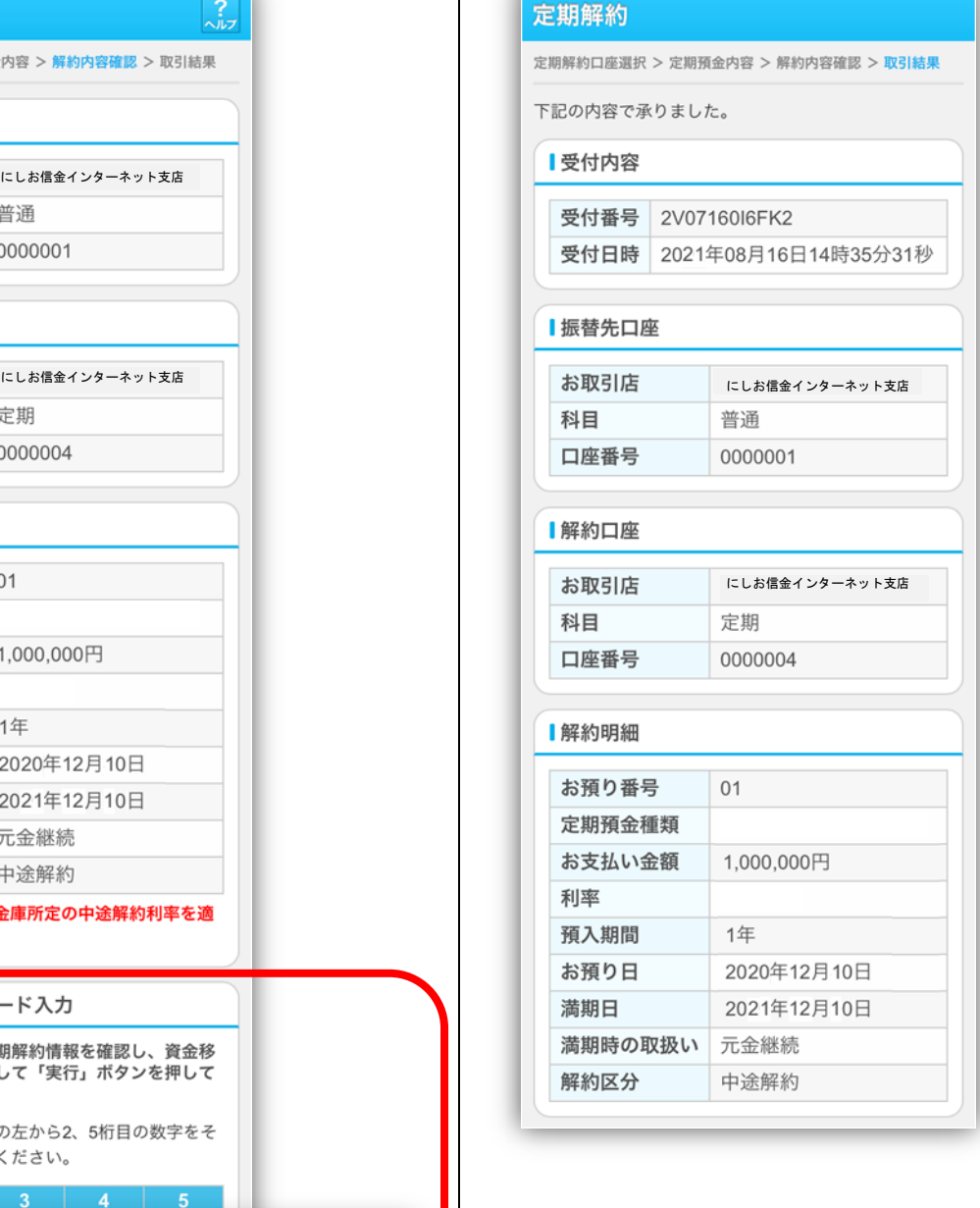

画面表示に従って「資金移動用パスワード」 または「ワンタイムパスワード」を入力して ください。

2